## Remove, Change, and Add Program of Study for Student

## **Overview**

This quick reference guide will review the process of adding, changing, or removing a student's program of study. Please note that this task is limited to only those with specific security access.

## Process

1. First, you will search for a student record. The most convenient way to do this is to configure your search in Workday. On the *Search Page*, click on **Configure Search** drag **Student** up to the top.

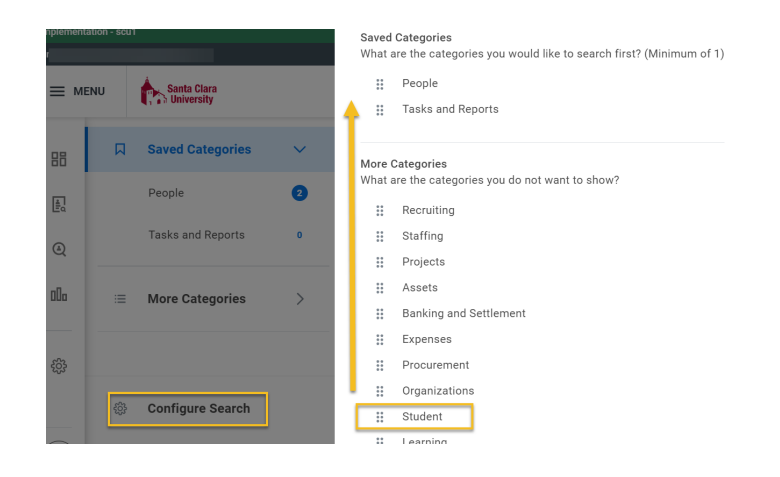

**NOTE:** If the student has a preferred name that differs from the legal name, the preferred name will be prioritized in searches even if you search by the legal name.

2. You can also enter **Find Academic Records** into the **Search Bar** and press **Enter**. This report will allow you to locate the student and click directly to their profile.

> Q find academic records Find Academic Records 同 Report

- In the search results, click the appropriate name to access the student **Profile**.
- 3. From the **Student Profile**, click the **Academics** tab on the left Profile menu.

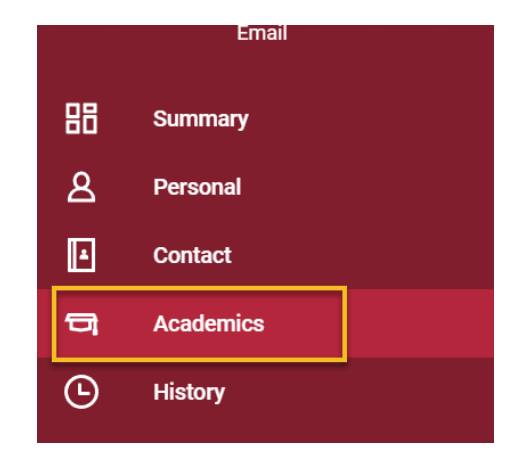

4. In the **Overview** section, you will see the current program of study selection(s). Locate the program of study in the grid that you would like to change and click the **Request** button.

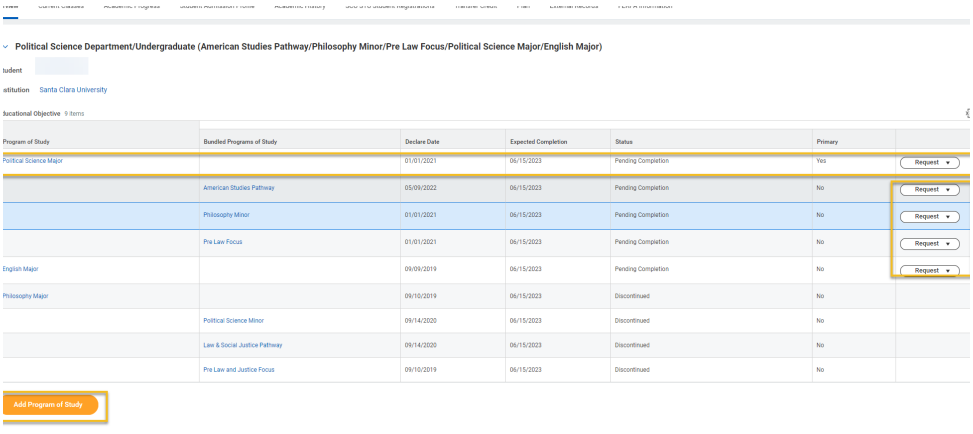

a. On the **Request** menu, your options will be **Change Expected Program Completion Date**, **Change Program of** **Study Record**, and **Remove Program of Study for Student**.

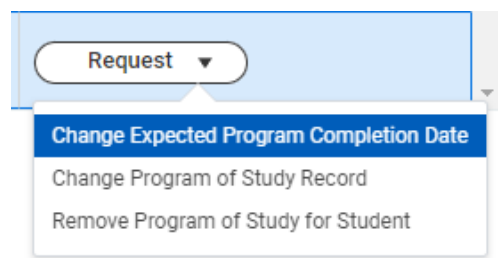

- 5. To **Remove Program of Study**, select that option.
	- a. Check the program you are removing.
	- b. The **Removal Date** will default to today's date. You can change this if desired.
	- c. Check **Confirm** and then click **Submit**.

**NOTE:** The **Remove Program of Study option** is not available for the primary program. You must first change the primary to another program before you can remove it.

- 6. To **Change Program of Study**, click that option.
	- a. On the **Change Program of Study Record** screen, remove the name of the existing program of study and enter or locate the new program of study in the **New Program of Study** field.
	- b. The Expected Completion Date should reflect the expected graduation month/year (e.g. MM/YY).
	- c. The **Reason** field is optional.
	- d. The **Declare Date** will default to today's date. You can change this if desired.

e. When you are finished, click **Submit**. Your request will be directed to the *Registrar's Office.*

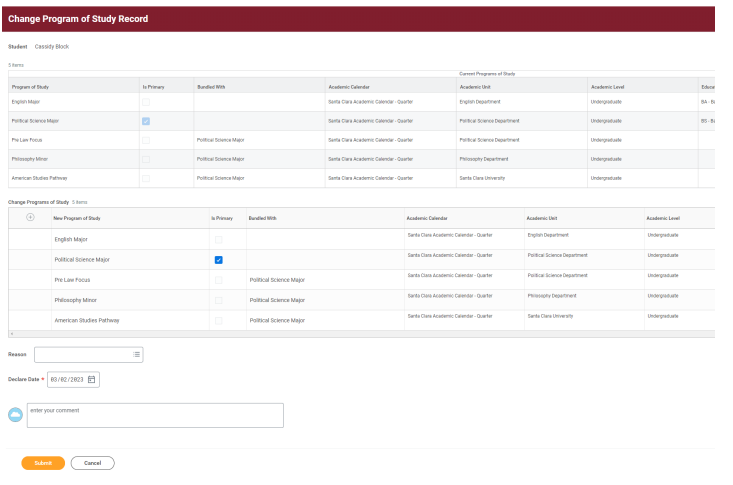

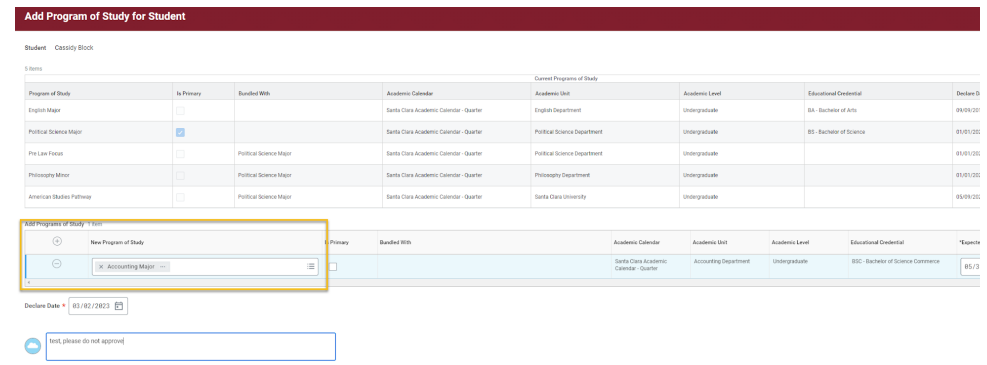

- 7. To **Add Program of Study,** click the yellow button at the bottom of the **Overview page.**
	- a. Enter the new program of study in the **New Program of Study** field. You can also click into the field and use the field prompts to select your value.
	- b. If you selected a program of study with a type of Minor, you will be asked to bundle that program of study with one of the existing programs of study.
	- c. The **Expected Completion Date** should reflect your expected graduation month/year (e.g. MM/YY).
	- d. The **Declare Date** defaults to today but can be changed.
	- e. When you are finished, click **Submit**.